## Οδηγίες εγκατάστασης Universis Signer

## **Ο συγκεκριμένος οδηγός είναι αποκλειστικά για χρήστες με Windows 10/11 64 bit.**

- 1. Εγκατάσταση του Gemalto Safenet Authentication Client (**εάν δεν είναι ήδη εγκατεστημένο**)
	- **Κατεβάζουμε** και **«τρέχουμε»** το Gemalto Safenet [Authentication](https://portal.odee.gr/sites/default/files/2022-01/SafeNetAuthenticationClient_64%20v10.8.msi) Client and Drivers version 10.8

## 2. Εγκατάσταση του Universis Signer

- **Κατεβάζουμε το** αρχείο **zip** (για windows 64bit[\) universis-signer-windows-x64.zip](https://api.universis.io/releases/universis-signer/1.9.1/universis-signer-windows-x64.zip)
- **Μεταφέρουμε** αυτό το αρχείο στο σκληρό δίσκο C:\ και το **αποσυμπιέζουμε**. Τώρα θα πρέπει να έχουμε ένα φάκελο **C:\universis-signer-windows-x64** με το παρακάτω περιεχόμενο

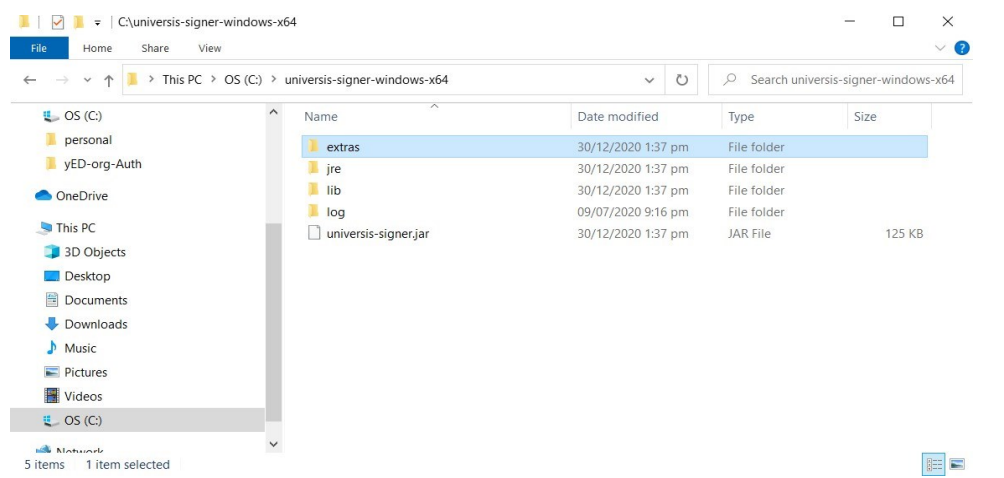

• Στη συνέχεια πηγαίνουμε στο **C:\universis-signer-windows-x64\extras\windows** και **«τρέχουμε»** το **installapp64** για να εγκατασταθεί αυτόματα το Universis Signer στον χρήστη.

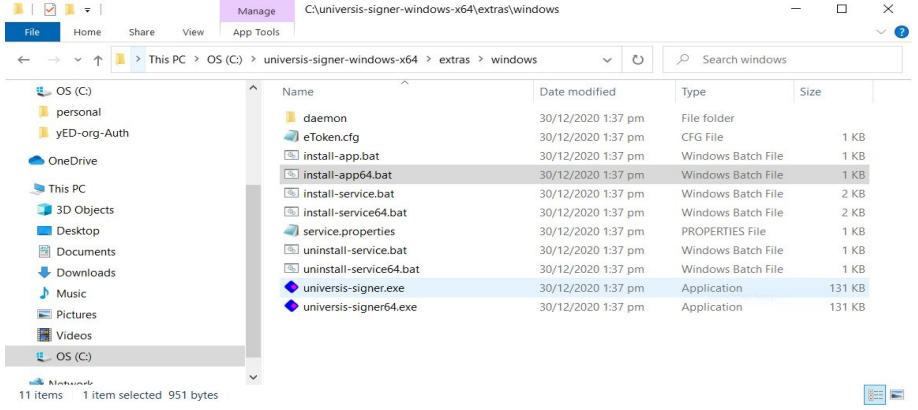

• Στο **Windows protected your PC** παράθυρο που θα εμφανιστεί, πατάμε στο **More Info** και μετά πατάμε το **Run anyway.**

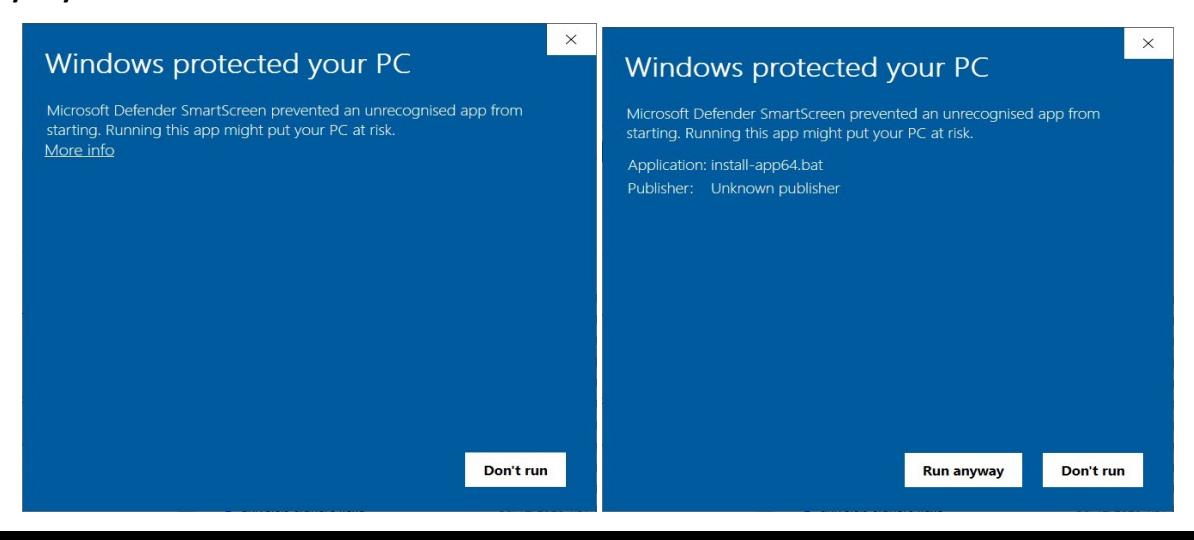

- **Πηγαίνουμε** πίσω στον φάκελο της εγκατάστασης όπου ένα καινούριο αρχείο με όνομα **universissigner64** έχει δημιουργηθεί.
- **«Τρέχουμε»** το αρχείο C:\universis-signer-windows-x64\**universis-signer64** για να ξεκινήσει το Universis Signer. Εάν εμφανίσει το παράθυρο **Windows protected your PC**, επιβεβαιώνουμε ότι θέλουμε να τρέξουμε την εφαρμογή

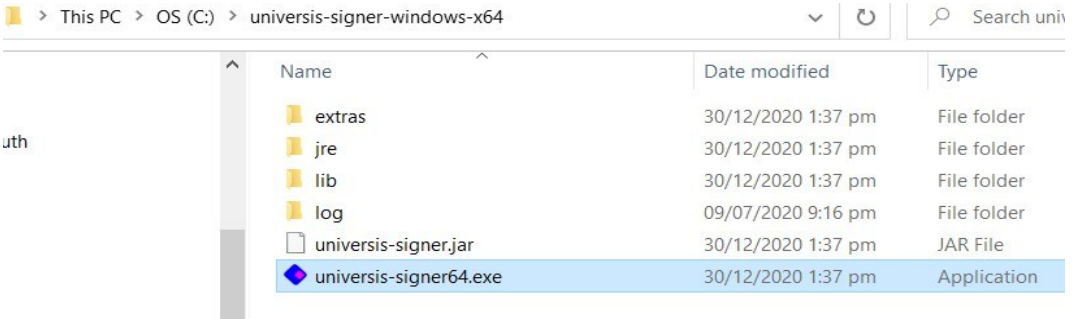

• Κάτω δεξιά στο windows task manager θα πρέπει να υπάρχει ένα επιπλέον εικονίδιο για το Universis Signer. Εάν πατήσετε δεξί κλικ πάνω του θα πρέπει να δείτε ένα μενού με που θα λέει **"Universis signer is running".**

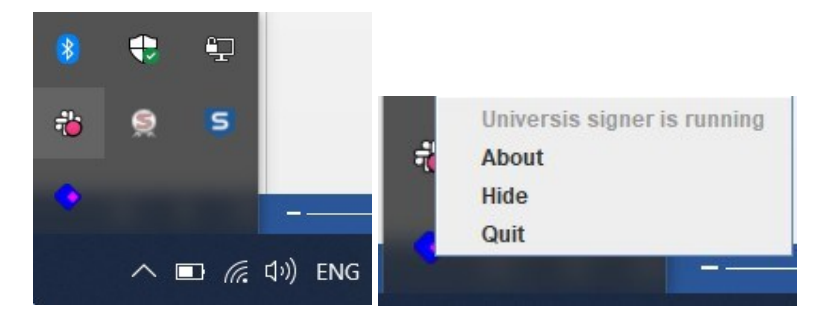

## 3. Επαλήθευση της εγκατάστασης του Universis Signer

• Πριν συνδέσουμε την κάρτα στον υπολογιστή πατάμε τον ακόλουθο σύνδεσμο σε οποιοδήποτε πλοηγό [http://127.0.0.1:2465/slots.](http://127.0.0.1:2465/slots) Το [ ] σημαίνει ότι όλα είναι εντάξει.

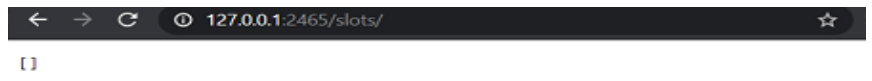

• Εφόσον έχουμε τοποθετήσει τον αναγνώστη κάρτας (USB card reader) και την κάρτα στον υπολογιστή πατάμε ξανά τον σύνδεσμο <http://127.0.0.1:2465/slots> και θα πρέπει να βλέπουμε κάτι παρόμοιο με το παρακάτω

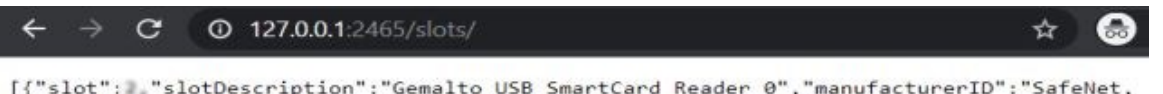

Inc.","flags":7,"hardwareVersion":"2.00","firmwareVersion":"0.00"}]